# ViviCam S137 Digital Camera

## **User Manual**

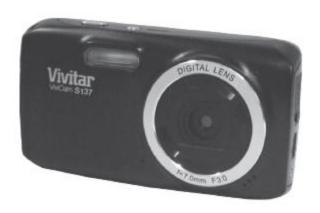

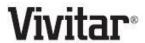

© 2009-2012 Sakar International, Inc. All rights reserved.

Windows and the Windows logo are registered trademarks of Microsoft Corporation.

All other trademarks are the property of their respective companies.

### **Table of Contents**

| Introduction                                                | 2  |
|-------------------------------------------------------------|----|
| What's Included                                             | 2  |
| Parts of the Camera                                         | 3  |
| Initial Camera Setup                                        | 4  |
| Main Camera Modes                                           | 9  |
| Camera Technical Specifications                             | 10 |
| Computer System Requirements                                | 11 |
| Powering ON/OFF Your Digital camera                         | 12 |
| Changing Camera Mode                                        | 13 |
| Navigating the Menus                                        | 14 |
| Camera Options: Flash, Macro Switch                         | 17 |
| Photo Capture Mode                                          | 19 |
| Photo Playback Mode                                         | 33 |
| Video Capture Mode                                          | 39 |
| Video Playback Mode                                         | 49 |
| Camera Setup                                                | 53 |
| Slide Show                                                  | 58 |
| Power Off                                                   | 58 |
| Installing the Software                                     | 59 |
| Connecting the Camera to the Computer                       | 60 |
| Getting Photos and Videos from Your Camera to Your Computer | 61 |
| Get Started!                                                | 62 |
| Transferring Images from my Camera to my Computer Manually  | 62 |
| Camera Maintenance                                          | 64 |
| Sakar Warranty Card                                         | 64 |
| Technical Support                                           | 65 |
| Troubleshooting                                             | 65 |

### Introduction

Thank you for purchasing this digital camera. Everything you need to take quality digital photos and videos is included with your digital camera.

Vivitar makes capturing those special moments as easy as possible.

**NOTE:** Your digital camera needs an SD Memory card (up to 32GB) for normal use.

SD Memory cards are not included and need to be purchased separately.

Please read this manual carefully first in order to get the most out of your digital camera.

### What's Included

- 1) Digital Camera
- 2) Lithium Battery
- 3) USB cable
- 4) Vivitar Experience Image Manager Software
   Installation CD
- 5) Wrist Strap
- 6) AC Charger

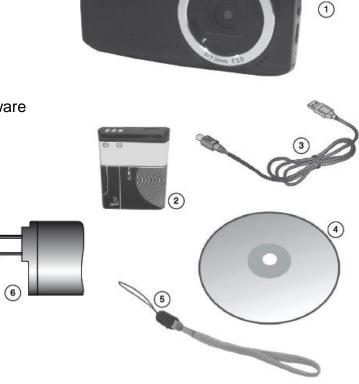

NOTE: SD Memory card not included.

### **Parts of the Camera**

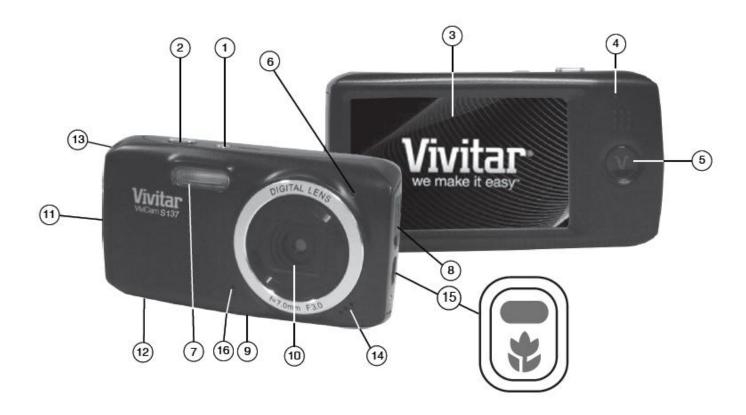

- 1. Power Button
- 2. Shutter Button
- 3. LCD Touch Screen
- 4. LED Light Indicator
- 5. HOME Button
- 6. Self-Timer LED
- 7. Flash
- 8. USB Slot

- 9. Tripod Mount
- 10. Lens
- 11. Battery Compartment
- 12. SD Memory Card Slot
- 13. Wrist Strap Connector
- 14. Speaker
- 15. MACRO Switch
- 16. Microphone

### **Initial Camera Setup**

### **Installing the Battery**

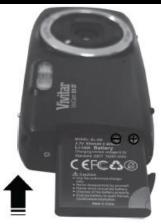

Insert the battery (as shown). Make sure the lithium battery is fully charged before first use (see below for details).

### **Turning On the Camera**

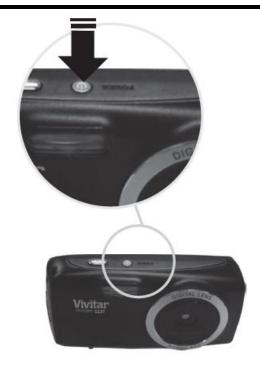

### **Installing the Memory Card**

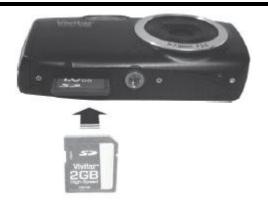

• SD Memory card (up to 32GB) needed for normal use.

### **Using the Camera**

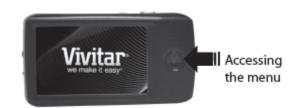

When powering the camera ON for the **first time** the camera will take you through the **initial camera setup.** 

### 1) Powering ON the Camera

### **Lithium Battery: Installing and Charging**

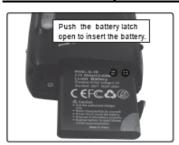

Make sure the battery has been inserted properly into your digital camera, according to the polarity shown inside the battery compartment.

Make sure to insert the lithium battery all the way into the battery compartment.

(See photo above.)

#### To Charge the Battery:

Upon first use make sure the battery is fully charged.

To charge the battery, insert the battery correctly into the camera and make sure the camera is powered off.

Follow one of the steps below to charge the battery:

A. Charge the battery using the USB connection cable (included) and your computer:

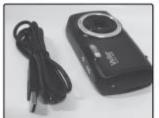

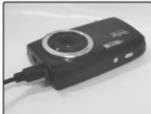

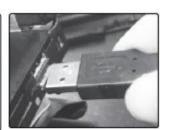

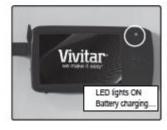

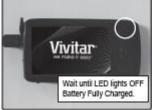

- Connect one end of the USB cable into the USB port on your camera.
- Connect the other end of the USB cable to the USB port on your computer.
- The charge light will turn off when the battery is fully charged.

B. Charge the battery using the USB connection cable (included) and the AC Charger (included):

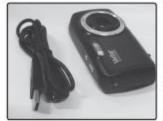

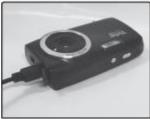

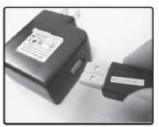

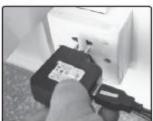

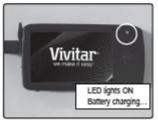

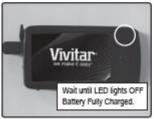

- Connect one end of the USB cable into the USB port on your camera.
- Connect the other end of the USB cable to the AC Charger and then plug the AC Charger into a power socket.
- The charge light will turn off when the battery is fully charged.

#### NOTE:

Some camera features will not work if the battery power level is low.

When the battery power is low the battery icon turns red and the camcorder automatically turns off a few seconds later.

The energy status of the power is displayed on LCD as shown below:

Full battery power

Medium battery power Low battery power

### **SD Memory Card**

Make sure an SD card has been properly inserted into your camera. (SD card not included.) To properly insert the SD Card:

- Push the SD card into the slot in the direction shown on the camera (see SD icon by the SD card slot).
- Push the SD card until you hear a slight clicking sound. This indicates the SD card has been inserted correctly.

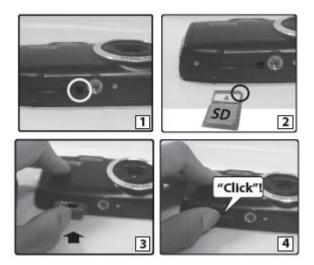

#### NOTE:

- After the camera is powered on, an SD icon will appear on the LCD display. If you do not see
  the SD icon on the display, please check if the card was inserted properly.
- Make sure the SD card is not locked (check the lock switch on the side of the SD card). If the SD card is locked this will prevent the camera from saving captured photos to the SD card.

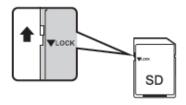

#### Power On

Press the **U** POWER button to turn on the camera.

### 2) Setting the Camera Language

- You will first be prompted to select a language for the camera.
   The Language options appear. Drag up or down to scroll and view the menu options.
- Select the language of your choice and tap **SAVE & EXIT** to confirm the selection.
- After selecting a language, you will be asked if you would like to continue with the initial camera setup. The following message appears: "Continue with Camera Setup?"
   Tap "Yes" to continue or "No" to exit the setup.

**NOTE:** If you select "No" and decide to leave the camera setup, the camera will be set to its default settings. These settings can be adjusted at any time manually through the menus of the camera.

#### 3) Setting the Date and Time

The next step in the initial camera setup is to set the date and time on the camera.

- Drag up or down to scroll and view the Date and Time options.
- Set the Date and Time as desired and tap SAVE & EXIT to confirm the selection and move to the next part of the camera setup.

#### 4) Setting the ViviLink Default Option

Once the Date and Time have been set, you will be asked to set the default ViviLink destination for photos and videos taken with your camera.

The ViviLink technology allows you to quickly and easily upload your camera's photos and videos to the social networks of your choice with the accompanying software application.

- First you will be asked to choose the default ViviLink social network for Photos.
   Drag up or down to scroll and view the ViviLink for Photos options and then tap SAVE & EXIT to confirm your selection.
- Next you will be asked to choose the default ViviLink social network for Videos. Drag up or down to scroll and view the ViviLink for Videos options and then tap SAVE & EXIT to confirm your selection.

Congratulations! Your camera is now ready to use.

#### **Main Camera Modes**

Your camera has different modes for the various camera functions.

You can switch modes by pressing the **HOME** button to the left of the LCD screen. The Home menu is shown on the LCD. Tap **Camera**, **Video**, or **Playback** to change your camera mode.

#### **Photo Capture Mode**

Use this mode to capture pictures with your camera.

This is the default mode when the camera is powered ON.

To take a picture, aim your camera as desired and press the **Shutter** button.

The picture will be automatically saved to your camera's memory card.

To access the various menus for the Photo Capture Mode, tap **MENU** while in the Photo Capture Mode.

#### 

Use this mode to capture videos with your digital camera.

After turning on your camera, press the **HOME** button to open the Camera Mode options.

Tap the **Video** icon to enter Video Capture Mode.

To take a video, aim your camera as desired and press the **Shutter** button to start the record. A red record indicator will appear on the LCD screen while record is in progress. To stop the record, press the **Shutter** button again. The video will be automatically saved to your camera's memory card.

To access the various menus for the Video Capture Mode, tap **MENU** while in the Video Capture Mode.

#### Playback Mode (Photos & Videos)

Use this mode to view and manage the videos and photos seen on your camera - saved to your SD memory card. After turning on your camera, press the **HOME** button to open the Camera Mode options. Tap the **Playback** icon to enter the Playback Mode for photos and videos. You can scroll through the photos and videos that you've previously taken to view, edit or delete them as desired.

To access the various menus for the Playback Mode for photos and videos, tap **MENU** while in the Playback Mode.

## **Camera Technical Specifications**

| Image Sensor        | CMOS Sensor                                                                                                    |
|---------------------|----------------------------------------------------------------------------------------------------|
| Image Resolution    | 4608x3456(16M), 4000x3000(12M), 3648x2736 (10M), 3264x2448 (8M), 3648x2048 (7MHD), 2592x1944 (5M), 2048x1536 (3M), 1920x1080 (2MHD), 640x480 (VGA) |
| Video Resolution    | 1280x720 (720P), 640x480 (VGA), 320x240 (QVGA)                                                                                                    |
| File Format         | JPEG (Photo) / AVI (Video)                                                                                                    |
| Internal Memory     | 16MB SDRAM (Buffer) - enough for 1 sample photo                                                                                                    |
| External Memory     | SD Memory card (up to 32GB)                                                                                                    |
| LCD Display         | 3.0 Inch TFT – Full Touch Screen                                                                                                    |
| Lens                | f=7.0mm, F3.0                                                                                                    |
| Zoom                | 4X Digital Zoom                                                                                                    |
| Exposure            | -3.0EV ~ +3.0EV                                                                                                    |
| White Balance       | Auto, Daylight, Cloudy, Fluorescent, Incandescent                                                                                                  |
| ISO                 | Auto, 100, 200, 400                                                                                                    |
| Scene               | Auto, Scenery, Portrait, Night Scenery, Night Portrait, High Sensitivity, Beach                                                                    |
| Language            | English, French, Spanish, Portuguese, German, Italian, Russian Polish, Greek                                                                       |
| Flash               | No Flash, Forced On, Auto Flash, Red Eye Reduction                                                                                                 |
| Self-Timer          | 2 seconds, 5 seconds, 10 seconds or Off                                                                                                    |
| Anti-Shake          | Yes                                                                                                    |
| Print Photos        | Yes                                                                                                    |
| Face Detect         | Yes                                                                                                    |
| Macro Switch        | Yes                                                                                                    |
| Interface           | USB 2.0 High Speed                                                                                                    |
| System Requirements | Windows XP (SP3), Vista (SP1) and Windows 7; Mac OSX v10.5.x and above                                                                             |
| Battery             | Li-ion 650mAh(3.7V)                                                                                                    |
| Working Temperature | 0~40°C                                                                                                    |

### **Computer System Requirements**

#### **WINDOWS**

To be able to download photos and videos to your PC, you will need the following minimum configuration:

- MICROSOFT® Windows XP with Service Pack 3, Windows Vista with Service Pack 1 or Windows 7
- Pentium® 4 processor (or above)
- 1 GB of RAM, with 250 MB of free hard disk space
- 16-bit Color monitor, 1024 X 768 recommended screen resolution
- CD-ROM Drive
- QuickTime® 6 or higher
- MICROSOFT ® Internet Explorer 7 or higher
- Windows Media Player 10 or higher
- DirectX 9 or higher
- Internet connection required

#### **MACINTOSH**

To be able to download photos and videos to your Macintosh, you will need the following minimum configuration:

- Intel Processor running Mac OS X v10.5.x or later
- 1 GB RAM, 250 MB free hard disk space
- Display: 1024 x 768 or higher-resolution monitor
- CD-ROM Drive
- QuickTime® 6 or higher
- Internet connection required

### **Powering ON/OFF Your Digital camera**

- Make sure the batteries have been installed properly into your digital camera.
- Make sure an SD card has been installed properly into your camera.

### Powering the camera ON

Press the **U** Power button to turn your camera ON.

- After powering on, the camera emits a sound and the LED light turns on briefly.
- The LCD touch screen turns on with your camera in Photo Capture mode to start.

### Powering the camera OFF

While the camera is on, you can press the **Power** button again at any point to turn your camera OFF. You will see a "Goodbye" splash screen and then the camera will power off completely. Alternatively, you can press the **HOME** button and then tap the **Power Off** icon. Tap 'Yes' to select to power off the digital camera.

**NOTE:** Your digital camera also has an Auto Power Off feature that automatically turns off your camera after a specific period of time that your camera is left idle. The Auto Power Off time can be set from the Setup/Auto Off menu settings.

### **Changing Camera Mode**

Your camera has three main modes:

- 1) **Photo Capture Mode -** Use this mode to capture photos with your camera.
- 2) **Video Capture Mode -** Use this mode to capture videos with your camera.
- 3) Playback Mode (for photos and videos) Use this mode to view the photos and videos you have already taken with your camera.
- When the camera is first powered ON, the Photo Capture Mode will be active.
- The icons that appear on the LCD screen are the best default settings so that you can begin to capture and enjoy clear quality photos.

To change the active camera mode:

- Make sure the camera is powered ON.
- Press the HOME.
- Tap one of the following icons to select the active camera mode:

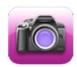

Camera

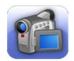

Video

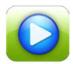

Playback

- When in Photo Capture Mode, this icon will display on the top-left corner of the LCD display
- When in Video Capture Mode, this icon will display on the top-left corner of the LCD display
- When in Playback Mode, this icon will display on the top-left corner of the LCD display

### **Navigating the Menus**

You camera includes the following menus:

- Home Menus
- Camera Mode Menus
- Camera Setup Menus

You can access and change camera settings by the following methods:

1) Icons on the LCD Touch Screen:

While in the Photo, Video, and Playback Modes in Preview/Standby: You can toggle between the menu options each time you tap a menu icon that appears on the LCD screen until you see the desired option.

2) Menu Screens:

Enter the menu screens and select the desired option.

Please see information below for more details regarding this method.

#### **Home Menus**

The Home screen menu allows you quick access to the camera modes and settings as well as to the photo slideshow and the power off.

- 1) Press the **HOME** button located on the left side of the LCD touch screen.
- 2) The following menu options appear on the Home screen:

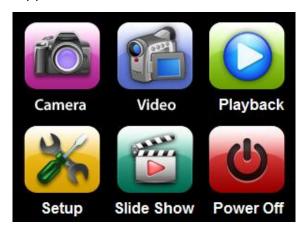

Camera

Tap to enter Photo Capture Mode

Video Ta

Tap to enter Video Capture Mode

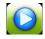

Playback

Tap to enter Playback Mode

| Setup      | Tap to enter Camera General Settings   |
|------------|----------------------------------------|
| Slide Show | Tap to begin Photo Slide Show          |
|            | Touch to Power off your digital camera |

## Camera Mode Menus

Each camera mode has a set of menus specific to that mode.

- 1) Enter the Main Menu Screen from Video Capture, Photo Capture or Playback Mode:
  - Tap **MENU** as seen on the bottom left of the LCD touch screen to open the menus for the current mode.
- 2) Select a Main Menu Option:
  - Drag up or down to scroll and view the main menus.
  - To select a menu, tap the desired menu icon to open the various options for that menu.

**NOTE**: To exit the menu screen without selecting a menu, tap **Return** and return to the current mode.

- 3) Selected a Sub-Menu Option:
  - Drag up or down to scroll and highlight the desired menu option.
  - Tap SAVE & EXIT to confirm and select the highlighted menu option.

**NOTE**: Changes made to these options will remain as is until you decide to change them again at a later time.

4) The selected option icon appears on the touch LCD screen.

**NOTE**: Some menu options are single-use functions that are not remembered by the camera and do not display an icon on the LCD screen.

For more details regarding specific menus, please refer to the menu information listed for each mode.

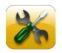

## Camera Setup Menus

The general settings for your digital camera can easily be changed at any time.

- 1) Press the **HOME** button to the right of the LCD touch screen to open the Home screen options.
- 2) Tap the **Setup** icon to enter the menu options for your camera general settings.
- 3) Select a Setup Option:
  - Drag up or down to scroll and view the main Setup menus.
  - To select a Setup menu, tap the desired menu icon to open the various options for that menu.

**NOTE**: To exit the Setup screen without selecting a menu, tap **Return** and return to the Home Menu screen.

- 4) Selected a Setup Sub-Menu Option:
  - Drag up or down to scroll and highlight the desired menu option.
     Alternatively, simply tap and highlight the desired option.
  - Tap **SAVE & EXIT** to confirm and select the highlighted menu option.

**NOTE**: Changes made to these options will remain until you decide to change them again at a later time.

5) The selected option icon appears on the touch LCD screen.

**NOTE**: Some menu options are single-use functions that are not remembered by the camera and do not display an icon on the LCD screen.

For more details regarding specific Setup menus, please refer to the 'Setup Menu' section of this manual.

### **Camera Options: Flash, Macro Switch**

### **Flash Options**

There are several Flash options available on your camera. The options appear on the Photo Capture Mode LCD screen in sequence.

To change the Flash mode, tap the **Flash** icon on the left side of the LCD screen until you arrive at your desired setting.

**Important:** When using Flash, stand between 8 to 10 feet away from the scene you would like to capture.

**NOTE**: The MACRO mode must be turned OFF when you want to use the Flash.

- To turn off MACRO mode: Slide the MACRO Switch down to the mountain icon▲.
- When MACRO is OFF, the mountain icon

   appears on the LCD display.

| Flash Type            | Description                                                         |
|-----------------------|---------------------------------------------------------------------|
| <b>②</b>              | No flash will appear.                                               |
| Forced Off (Default)  | Use this when you do not want to activate Flash.                    |
|                       | NOTE: A 'Turn On Flash' message appears when the camera             |
|                       | detects a need for flash. When this message appears, it is          |
|                       | recommended to press the Flash/Up button and select one of the      |
|                       | flash options: Auto Flash, Forced On or Red-Eye Reduction.          |
| <b>≠</b> <sub>A</sub> | When you want the camera to determine if Flash is needed, select    |
| Auto Flash            | Auto Flash.                                                         |
|                       | The flash will automatically turn on according to the lighting      |
|                       | conditions.                                                         |
|                       | When the LED light stops blinking, the Flash is ready for use.      |
|                       | NOTE: In some cameras, an initial flash appears to test your        |
|                       | lighting conditions. If flash is needed, a second flash will appear |
|                       | upon taking the photo.                                              |
| 4                     | The flash is enabled for each photo.                                |
| Forced On             | NOTE: If you use this option in a well lit environment, your photo  |
|                       | may be appear too bright/light (overexposed).                       |
| <b>6</b>              | Eliminates the red-eye effect in a photo caused by flash.           |
| Red Eye Reduction     |                                                                     |

### **Macro Option**

Your digital camera contains a Macro Switch that allows you to manually enable or disable the Macro mode on your camera. While using the Macro mode, you can capture images at close range (10 ~ 25 cm).

#### MACRO MODE ON:

To turn the Macro mode ON, slide the Macro Switch on the side of your camera UP to the flower icon

- When enabled, the Macro mode allows your digital camera to focus on an object that is close to the camera.
- The flower icon will appear on the LCD and indicates that the Macro mode is ON.

#### MACRO MODE OFF:

To turn the Macro mode OFF slide the Macro Switch on the side of the camera DOWN to the mountain icon.

- The mountain 

  icon will appear on the LCD display.
- When Macro mode is off, images can be captured from 1.5m ∞ (infinity).

**NOTE**: The Macro mode must be turned **OFF** when you want to use the following features:

Flash, Face Detect, and Smile Capture.

Not all cameras included these features. Refer to the 'Camera Specifications' section to view the features included with this camera.

### **Photo Capture Mode**

The Photo Capture Mode allows you to capture pictures with your digital camera.

After powering on your digital camera, by default the Photo Capture Mode displays.

- To enter Photo Capture Mode:
- Press the HOME button.
- Tap the Camera icon to enter Photo Capture Mode.

### **Taking a Picture**

- While in Photo Capture Mode, use the LCD display to direct the camera at the scene you would like to capture.
- 2) You can magnify your subject up to 4 times using the digital zoom while capturing your photos and recording your videos.

Tap the **T** icon to zoom in on the object and tap the **W** icon to zoom back out.

The following Digital Zoom Indicator appears on the right side of the LCD screen:

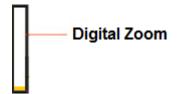

The indicating bar moves up when you zoom in (T) and moves down when you zoom out (W).

- 3) Press the **Shutter** button on the top of the digital camera to take the picture.
- 4) The picture is automatically saved to the SD memory card.

### **Photo Capture Mode Menus**

The following are the menus that appear in your camera's Photo Capture Mode:

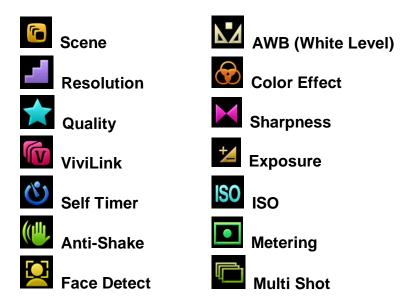

**Reminder**: While in Capture Mode, you can also change settings by tapping icons that appear on the LCD touch screen to toggle between the menu options until you arrive at your desired setting.

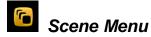

The Scene Menu allows you to choose scene settings that let your camera to adapt properly to your current environment.

The Scene Menu Options include:

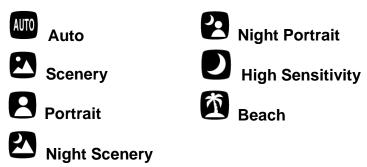

- 1) Tap **MENU** to open the Main Menu Screen for the current mode.
- 2) Tap the **Scene** menu icon to open the menu options.
- 3) Drag up or down to scroll and highlight the desired menu option.
- 4) Tap **SAVE & EXIT** to select and confirm the highlighted menu option and then return to the Main Menu Screen.

- 5) From the Main Menu Screen:
  - Tap another menu icon to select a different menu item.
  - Tap Return to return to the Photo Capture Mode.
- 6) An icon reflecting your selection displays on the LCD screen.

This icon appears on the top left side of the LCD screen, below the Photo Capture Mode icon.

The setting is saved by your camera until you manually change the setting or restore the camera's default factory settings.

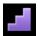

### Resolution Menu

The Resolution menu allows you to choose the desired size of the images taken by your camera. Keep in mind that images with a higher resolution will also take up more of your camera's memory.

The Resolution Menu Options include:

| 16M         | 4608x3456 |
|-------------|-----------|
| 12 <b>M</b> | 4000x3000 |
| 10M         | 3648x2736 |
| 8M          | 3264x2448 |
| 7M HD       | 3648x2048 |
| 5M          | 2592x1944 |
| 3M          | 2048x1536 |
| 2M HD       | 1920x1080 |
| VGA         | 640x480   |

- 1) Tap **MENU** to open the Main Menu Screen for the current mode.
- 2) Tap the **Resolution** menu icon to open the menu options.
- 3) Drag up or down to scroll and highlight the desired menu option.
- 4) Tap **SAVE & EXIT** to select and confirm the highlighted menu option and then return to the Main Menu Screen.
- 5) From the Main Menu Screen:
  - Tap another menu icon to select a different menu item.
  - Tap Return to return to the Photo Capture Mode.

6) An icon reflecting your selection displays on the LCD screen.

This icon appears on the top left of the LCD screen, to the right of the Photo Capture Mode icon.

The setting is saved by your camera until you manually change the setting or restore the camera's default factory settings.

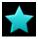

### Quality Menu

The Quality menu allows you to select the desired quality level of the images taken by your camera. Keep in mind that images with a higher image quality level will also take up more memory on your camera.

The Quality Menu Options include:

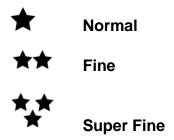

- 1) Tap **MENU** to open the Main Menu Screen for the current mode.
- 2) Tap the Quality menu icon to open the menu options.
- 3) Drag up or down to scroll and highlight the desired menu option.
- 4) Tap **SAVE & EXIT** to select and confirm the highlighted menu option and then return to the Main Menu Screen.
- 5) From the Main Menu Screen:
  - Tap another menu icon to select a different menu item.
  - Tap Return to return to the Photo Capture Mode.
- 6) An icon reflecting your selection displays on the LCD screen.

This icon appears on the bottom of the LCD screen.

The setting is saved by your camera until you manually change the setting or restore the camera's default factory settings.

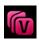

### ViviLink Menu (for Photos)

The ViviLink technology allows you to quickly and easily upload your camera's photos and videos to the social networks of your choice with the accompanying Vivitar Experience Image Manager application.

The ViviLink for Photos Menu Options include:

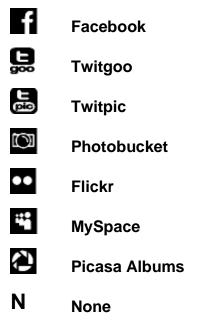

- 1) Tap **MENU** to open the Main Menu Screen for the current mode.
- 2) Tap the **ViviLink** menu icon to open the menu options.
- 3) Drag up or down to scroll and highlight the desired menu option.
- 4) Tap **SAVE & EXIT** to select and confirm the highlighted menu option and then return to the Main Menu Screen.
- 5) From the Main Menu Screen:
  - Tap another menu icon to select a different menu item.
  - Tap Return to return to the Photo Capture Mode.
- 6) An icon reflecting your selection displays on the LCD screen.

This icon appears on the top left side of the LCD screen, below the Photo Capture Mode and Scene icons.

The setting is saved by your camera until you manually change the setting or restore the camera's default factory settings.

#### NOTE:

- The ViviLink feature is deactivated by default. A ViviLink destination will only be assigned to a
  photo or video if you have previously set it during the initial camera setup or manually set it
  from this menu or from the ViviLink menu in Playback Mode. Alternatively, you can also
  change the ViviLink by tapping the ViviLink icon on the LCD screen which then toggles
  through the ViviLink options.
- The selected ViviLink destination icon appears on the captured image when viewed in Playback Mode.

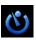

### Self-Timer Menu

The Self-Timer menu allows you to set a delay between the time that the camera's Shutter button is pressed and the actual capture of the picture.

This is an optimal feature if you don't just want to take the picture but would also like to be in the picture yourself. Set the desired Self-Timer delay, press the **Shutter** button on your camera and position yourself in front of the camera as desired.

The Self-Timer Menu Options include:

2S Timer
5S Timer
5 seconds delay
10S Timer
10 seconds delay
Off
No delay

- 1) Tap **MENU** to open the Main Menu Screen for the current mode.
- 2) Tap the **Self-Timer** menu icon to open the menu options.
- 3) Drag up or down to scroll and highlight the desired menu option.
- 4) Tap **SAVE & EXIT** to select and confirm the highlighted menu option and then return to the Main Menu Screen.
- 5) From the Main Menu Screen:
  - Tap another menu icon to select a different menu item.
  - Tap Return to return to the Photo Capture Mode.

6) An icon reflecting your selection displays on the LCD screen.

This icon appears on the top of the LCD screen. (**NOTE**: The 'Off' option does not appear on the LCD.)

The setting is saved by your camera until you manually change the setting or restore the camera's default factory settings.

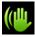

### Anti-Shake Menu

The Anti-Shake feature reduces image corruption that can be caused by movement of the camera while capturing the image.

The Anti-Shake Menu Options include:

**ON** Activates the Anti-Shake feature

**OFF** Disables the Anti-Shake feature

- 1) Tap **MENU** to open the Main Menu Screen for the current mode.
- 2) Tap the **Anti-Shake** menu icon to open the menu options.
- Tap 'ON' to activate the Anti-Shake feature.

Tap 'OFF' to disable the Anti-Shake feature.

- 4) Tap **SAVE & EXIT** to select and confirm the highlighted menu option and then return to the Main Menu Screen.
- 5) From the Main Menu Screen:
  - Tap another menu icon to select a different menu item.
  - Tap Return to return to the Photo Capture Mode.
- 6) An icon reflecting your selection displays on the LCD screen.

This icon appears on the top of the LCD screen.

The setting is saved by your camera until you manually change the setting or restore the camera's default factory settings.

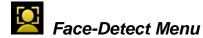

The Face Detect feature when set to 'On' allows the camera to use a subject's face as the basis for balancing the other colors and focus in the digital camera's display. This feature is meant to ensure that the color and focus of your pictures will be consistently sharp and high-quality.

To properly use the Face Detect option, please ensure the following:

- MACRO Mode OFF Face Detect will not work if the camera is in Macro mode.
   To turn MACRO Mode OFF: Push the Macro Switch on the side of the camera down for the mountain icon to appear on the LCD.
- Anti-Shake ON Ensure that the Anti-Shake option is set to 'On'. The Anti-Shake option is 'On' by
  default when you start using your camera and assists you in properly focusing the image.
- Distance from the camera The subject's face must be no further than 8 to 9 feet (3.5 meters)
   from the camera and the face must cover at least 20% (1 / 5th) of the picture previewed on the LCD screen.
- Facing the camera The face of the subject(s) you are photographing must be facing the camera
  and must hold the pose for at least 4 to 5 seconds until the green square(s) appears around the
  subject's face.

The Face Detect Menu Options include:

**ON** Activates the Face Detect feature

**OFF** Disables the Face Detect feature

- 1) Tap **MENU** to open the Main Menu Screen for the current mode.
- 2) Tap the **Face Detect** menu icon to open the menu options.
- 3) Tap 'ON' to activate the Face Detect feature.
  Tap 'OFF' to disable the Face Detect feature.
- 4) Tap **SAVE & EXIT** to select and confirm the highlighted menu option and then return to the Main Menu Screen.
- 5) From the Main Menu Screen:
  - Tap another menu icon to select a different menu item.
  - Tap Return to return to the Photo Capture Mode.

6) An icon reflecting your selection displays on the LCD screen.

This icon appears on the top of the LCD screen.

The setting is saved by your camera until you manually change the setting or restore the camera's default factory settings.

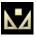

# AWB (White Level) Menu

Using the White Level feature your camera can adjust to the coloring of the captured images depending on the type of light source in the current environment.

Properly adjusting the White Level setting to match your current environment allows the camera to properly balance the colors in the images that are taken with your camera.

The White Level Menu Options include:

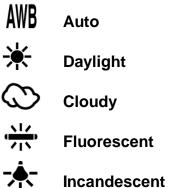

- 1) Tap **MENU** to open the Main Menu Screen for the current mode.
- 2) Tap the **AWB** menu icon to open the menu options.
- 3) Drag up or down to scroll and highlight the desired menu option.
- 4) Tap **SAVE & EXIT** to select and confirm the highlighted menu option and then return to the Main Menu Screen.
- 5) From the Main Menu Screen:
  - Tap another menu icon to select a different menu item.
  - Tap **Return** to return to the Photo Capture Mode.
- 6) An icon reflecting your selection displays on the LCD screen.

This icon appears on the bottom of the LCD screen.

The setting is saved by your camera until you manually change the setting or restore the camera's default factory settings.

## Color Effect Menu

You can choose to add a color effect to the images taken with your camera.

The Color Effect Menu Options include:

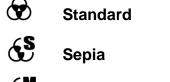

Monochrome
Vivid

- 1) Tap **MENU** to open the Main Menu Screen for the current mode.
- 2) Tap the **Color Effect** menu icon to open the menu options.
- 3) Drag up or down to scroll and highlight the desired menu option.
- 4) Tap **SAVE & EXIT** to select and confirm the highlighted menu option and then return to the Main Menu Screen.
- 5) From the Main Menu Screen:
  - Tap another menu icon to select a different menu item.
  - Tap Return to return to the Photo Capture Mode.
- 6) The setting is saved by your camera until you manually change the setting or restore the camera's default factory settings.

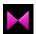

## Sharpness Menu

You can set the level of sharpness in the images taken with your camera. The sharpness level dictates if the edges of objects in the image are more or less distinct.

The Sharpness Menu Options include:

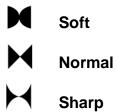

- 1) Tap **MENU** to open the Main Menu Screen for the current mode.
- 2) Tap the **Sharpness** menu icon to open the menu options.
- 3) Drag up or down to scroll and highlight the desired menu option.
- 4) Tap **SAVE & EXIT** to select and confirm the highlighted menu option and then return to the Main Menu Screen.
- 5) From the Main Menu Screen:
  - Tap another menu icon to select a different menu item.
  - Tap **Return** to return to the Photo Capture Mode.
- 6) An icon reflecting your selection displays on the LCD screen.

The setting is saved by your camera until you manually change the setting or restore the camera's default factory settings.

## \*

### Exposure Menu

The Light Exposure setting helps you control the amount of light that enters your camera's lens. This setting should be adjusted when the environment is lighter or darker than normal.

- When the environment has more light than is needed, reduce the exposure setting (by using the negative - count) to reduce the amount of light allowed into the lens by your camera.
- If the environment has less light (darker) than is needed, increase the exposure setting (by using the positive + count) to increase the amount of light allowed into the lens by your camera.

The Exposure Menu Options include:

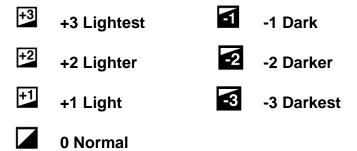

- 1) Tap **MENU** to open the Main Menu Screen for the current mode.
- 2) Tap the **Exposure** menu icon to open the menu options.
- 3) Drag up or down to scroll and highlight the desired menu option.

- 4) Tap **SAVE & EXIT** to select and confirm the highlighted menu option and then return to the Main Menu Screen.
- 5) From the Main Menu Screen:
  - Tap another menu icon to select a different menu item.
  - Tap Return to return to the Photo Capture Mode.
- 6) An icon reflecting your selection displays on the LCD screen.

The setting is saved by your camera until you manually change the setting or restore the camera's default factory settings.

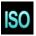

### ISO Menu

The ISO menu allows you to set the level of sensitivity that your camera has to light in the surrounding environment. When the ISO level is increased, the image sensor in your camera will be more sensitive to light and allow you to capture images in lower-light situations. The higher sensitivity to light however, may reduce the quality of the images that are taken.

When the ISO is reduced, the image sensor in your camera will be less sensitive to light and will optimize the image quality in environments with bright lighting.

The ISO Menu Options include:

ISO Auto
ISO 100
ISO 100
ISO 200
ISO 200
ISO 400

- 1) Tap **MENU** to open the Main Menu Screen for the current mode.
- 2) Tap the **ISO** menu icon to open the menu options.
- 3) Drag up or down to scroll and highlight the desired menu option.
- 4) Tap **SAVE & EXIT** to select and confirm the highlighted menu option and then return to the Main Menu Screen.
- 5) From the Main Menu Screen:

- Tap another menu icon to select a different menu item.
- Tap Return to return to the Photo Capture Mode.
- 6) An icon reflecting your selection displays on the LCD screen.

The setting is saved by your camera until you manually change the setting or restore the camera's default factory settings.

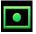

### Metering Menu

The Metering setting will affect how your camera focuses when capturing an image. Depending on your selection, the camera will be more sensitive to focusing on particular areas in the display and adjust the image color and lighting accordingly.

**Center** – Averages the light metered from the entire frame, but giving greater weight to the subject in the center

**Multi** – Used in standard conditions the camera divides and adjusts the settings of the image into several zones for light metering such as complex light conditions, position of subject, brightness, background, direct light and scenes

**Spot** – Meters the area within the spot point frame at the center of the LCD to set the exposure on the subject in the center of the monitor.

The Metering Menu Options include:

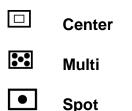

- 1) Tap **MENU** to open the Main Menu Screen for the current mode.
- 2) Tap the **Metering** menu icon to open the menu options.
- 3) Drag up or down to scroll and highlight the desired menu option.
- 4) Tap **SAVE & EXIT** to select and confirm the highlighted menu option and then return to the Main Menu Screen.
- 5) From the Main Menu Screen:

- Tap another menu icon to select a different menu item.
- Tap Return to return to the Photo Capture Mode.
- 6) An icon reflecting your selection displays on the LCD screen.

The setting is saved by your camera until you manually change the setting or restore the camera's default factory settings.

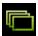

### Multi Shot Menu

When enabled, the Multi SnapShots feature allows you to take five rapid snapshots in a row with a single click of the **Shutter** button.

This feature can be effective when trying to capture a particular moment in a sporting event or other scenes with quick movements.

The Multi Shot Menu Options include:

**ON** Activates the Multi Shot feature

**OFF** Disables the Multi Shot feature

- 1) Tap **MENU** to open the Main Menu Screen for the current mode.
- 2) Tap the **Multi Shot** menu icon to open the menu options.
- 3) Tap 'ON' to activate the Multi Shot feature.

Tap 'OFF' to disable the Multi Shot feature.

- 4) Tap **SAVE & EXIT** to select and confirm the highlighted menu option and then return to the Main Menu Screen.
- 5) From the Main Menu Screen:
  - Tap another menu icon to select a different menu item.
  - Tap Return to return to the Photo Capture Mode.
- 6) An icon reflecting your selection displays on the LCD screen.

This icon appears on the top left corner of the LCD screen – replacing the Photo Capture Mode icon.

The setting is saved by your camera until you manually change the setting or restore the camera's default factory settings.

### **Photo Playback Mode**

The Playback Mode allows you to review and edit photos and videos that you've already taken with you camera.

- When you first turn on the camera, the camera will be in Photo Capture Mode by default.
- Press the **HOME** button to open the Camera Mode options.
- Tap the Playback icon to enter the Playback Mode for photos and videos.
- The latest captured image appears on the LCD screen.
   If there are no images stored, a message (No File) appears.

#### **Viewing Photos on Your Camera**

### 1) Select your Photo:

- Once in Playback Mode, view each of your captured images by sliding your finger left or right across the LCD touch screen.
  - Scroll through the images on your camera's memory card until you find the photo you would like to view.
- Each captured image (video and photo) is displayed on the LCD screen.
- Photos appear with a 'JPG' icon on the top left of the LCD screen.

### 2) Zooming In/Out of your selected Photo::

- Tap the **Zoom In** icon to zoom in and magnify the selected photo.
   Slide your finger on the LCD screen in the direction you would like to navigate around the photo.
- Tap the **Zoom Out** icon down to Zoom Out of the selected photo.

#### Thumbnail View

Easily navigate and select the video or photo you wish to view by using the Thumbnail View.

The images on your camera will be displayed in a 3 X 3 matrix where you can use easily navigate to scroll and select images from the thumbnails.

- 1) Tap the **Thumbnail View** icon on the LCD to open the Thumbnail View.
- 2) All images (videos and photos) saved on your on your SD Memory card appear in the Thumbnail View.
- 3) Drag up or down to scroll through the Thumbnail images.
- 4) Tap a Thumbnail to select and enlarge the image to full screen size.

#### **Photo Playback Mode LCD Screen Functions**

While in Photo Playback Mode, you can easily control the camera features for each image.

# Delete (Selected File)

- 1) Press the **HOME** button and tap the **Playback** icon to enter the Playback Mode.
- 2) Select a photo.
- 3) To delete the selected photo:
  - Tap the W Delete icon located on the left side of the LCD screen.
  - A 'Delete Current' window appears.
  - Tap 'YES' to automatically delete the selected photo.
  - Tap 'NO' to return to Playback Mode without deleting the selected photo.

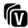

#### **ViviLink**

The ViviLink technology allows you to quickly and easily upload your camera's photos and videos to the social networks of your choice with the accompanying Vivitar Experience Image Manager application.

- 1) Press the **HOME** button and tap the **Playback** icon to enter the Playback Mode.
- 2) Select a photo.

To assign a ViviLink destination to your photo:

Tap the **ViviLink** icon located on the top center of the LCD screen.

Toggle through the ViviLink options until the desired ViviLink icon appears.

The ViviLink for Photos options include:

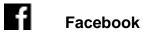

**Twitgoo** 

回 **Twitpic** 

 $\odot$ **Photobucket** 

•• Flickr

;**::**\* **MySpace** 

Picasa Albums

Ν None

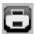

#### **Print Photos**

You can use the Print Photos menu to print the photos that are on your camera directly to a Pictbridge compatible printer.

- 1) Press the **HOME** button and tap the **Playback** icon to enter the Playback Mode.
- 2) Scroll through your pictures and find the one you would like to print.
- 3) Tap the **Print** icon located on the left under the JPG icon.
- 4) You will be asked to connect the camera to the Pictbridge printer.
- 5) Connect the USB cable provided in the package from the camera to the Pictbridge port of the printer.
- 6) Once connected, follow the instructions on the printer to proceed with the printing process.

### Thumbnail View

- 1) Press the **HOME** button and tap the **Playback** icon to enter the Playback Mode.
- 2) Tap the **Thumbnail View** icon located under the Delete icon to view all captured videos and photos in Thumbnail view.

#### **Photo Playback Mode Menus**

The following are the menus that appear in your digital camera's Photo Playback Mode:

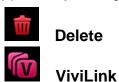

**U** 

Rotate

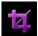

Crop

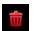

#### **Delete Menu**

While in the Playback Mode, you can delete selected videos or photos from your digital camera through the Delete menu.

- 1) Press the **HOME** button and tap the **Playback** icon to enter the Playback Mode.
- Tap MENU located at the bottom left corner of the LCD screen to open the Main Menu Screen for the current mode.
- 3) Tap the **Delete** menu icon to open the menu options.
  - A 'Delete Current' window appears.
  - Tap 'YES' to automatically delete the selected photo.
  - Tap 'NO' to return to Playback Mode without deleting the selected photo.

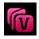

## ViviLink Menu (for Photos)

The ViviLink technology allows you to quickly and easily upload your camera's photos and videos to the social networks of your choice with the accompanying Vivitar Experience Image Manager application.

The ViviLink for Photos Menu Options include:

f Facebook

Twitgoo

Twitpic

Photobucket

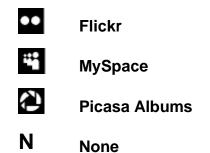

- 1) Tap **MENU** to open the Main Menu Screen for the current mode.
- 2) Tap the **ViviLink** menu icon to open the menu options.
- 3) Drag up or down to scroll and highlight the desired menu option.
- 4) Tap **SAVE & EXIT** to select and confirm the highlighted menu option and then return to the Main Menu Screen.
- 5) From the Main Menu Screen:
  - Tap another menu icon to select a different menu item.
  - Tap Return to return to the Playback Mode.
- 6) An icon reflecting your selection displays on the LCD screen.

This icon appears on the top center of the LCD screen.

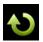

#### Rotate Menu

Use this menu to rotate the pictures that you've taken with your camera.

- 1) View the photo you would like to rotate.
- 2) Tap **MENU** to open the Main Menu Screen for the current mode.
- 3) Tap the **Rotate** menu icon.
- 4) Tap the Rotate icon to rotate the photo each time by 90° clockwise
- 5) To save, tap the **Seturn** icon.
- 6) The selected picture will now appear rotated in the Playback Mode.

# Crop Image Menu

You can crop any picture on your camera with the Crop feature.

- 1) View the photo you would like to crop.
- 2) Tap **MENU** to open the Main Menu Screen for the current mode.
- 3) Tap the **Crop** menu icon.
- 4) A blue crop rectangle appears on the photo.
- 5) Tap the + 🖭 or 🖭 icon to enlarge or shrink the crop box to the desired size.
- 6) To define the desired crop area:
  Slide your finger up, down, left or right to navigate the area of the photo you wish to crop.
- 7) When you are ready to crop, tap the Crop icon.

  If you would like to exit without cropping, tap the Return icon button.
- 8) If you selected to save, the cropped picture now appears as a new picture to your memory card.

### **Video Capture Mode**

The Video Capture Mode allows you to capture videos with your digital camera.

When the camera is first powered ON, the camera will be in Photo Capture Mode.

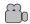

After turning on your camera, press the **HOME** button to open the Camera Mode options.

Tap **Video** to enter Video Capture Mode.

#### Taking a Video

- 1) While in Video Capture Mode use the LCD display to direct the camera at the scene you would like to capture.
- 2) You can magnify your subject up to 4 times using the digital zoom while capturing your photos and recording your videos.

Tap the **T** icon to zoom in on the object and tap the **W** icon to zoom back out.

The following Digital Zoom Indicator appears on the right side of the LCD screen:

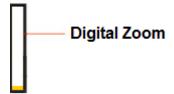

The indicating bar moves up when you zoom in (**T**) and moves down when you zoom out (**W**).

- 3) Press the **Shutter** button on the top of the digital camera to START the video capture.
- 4) A red, blinking icon appears at the top of the LCD screen indicating that the record is in progress. On the top right, the recording time appears, indicating the amount of elapsed time as the video is being captured.
- 5) To STOP the video record, press the **Shutter** button again.
- 6) The video is automatically saved to the camera's SD memory card.

#### **Video Capture Mode Menus**

The following are the menus that appear in your camera's Video Capture Mode:

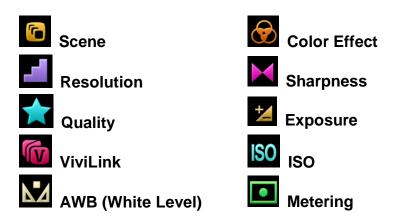

**Reminder**: While in Capture Mode, you can also change settings by tapping icons that appear on the LCD touch screen to toggle between the menu options until you see the desired option.

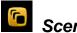

#### Scene Menu

The Scene Menu allows you to choose scene settings that let your camera to adapt properly to your current environment.

The Scene Menu Options include:

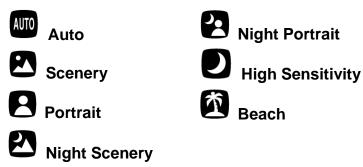

- 1) Tap **MENU** to open the Main Menu Screen for the current mode.
- 2) Tap the **Scene** menu icon to open the menu options.
- 3) Drag up or down to scroll and highlight the desired menu option.
- 4) Tap **SAVE & EXIT** to select and confirm the highlighted menu option and then return to the Main Menu Screen.
- 5) From the Main Menu Screen:
  - Tap another menu icon to select a different menu item.
  - Tap Return to return to the Video Capture Mode.

6) An icon reflecting your selection displays on the LCD screen.

This icon appears on the top left side of the LCD screen, below the Video Capture Mode icon.

The setting is saved by your camera until you manually change the setting or restore the camera's default factory settings.

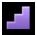

#### Resolution Menu

The Resolution menu allows you to choose the desired size of the images taken by your camera. Keep in mind that images with a higher resolution will also take up more of your camera's memory.

The Resolution Menu Options include:

720P 1280x720

VGA 640x480

QVGA 320x240

- 1) Tap **MENU** to open the Main Menu Screen for the current mode.
- 2) Tap the **Resolution** menu icon to open the menu options.
- 3) Drag up or down to scroll and highlight the desired menu option.
- 4) Tap **SAVE & EXIT** to select and confirm the highlighted menu option and then return to the Main Menu Screen.
- 5) From the Main Menu Screen:
  - Tap another menu icon to select a different menu item.
  - Tap Return to return to the Video Capture Mode.
- 6) An icon reflecting your selection displays on the LCD screen.

This icon appears on the top left of the LCD screen, to the right of the Video Capture Mode icon.

The setting is saved by your camera until you manually change the setting or restore the camera's default factory settings.

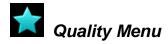

The Quality menu allows you to select the desired quality level of the images taken by your camera. Keep in mind that images with a higher image quality level will also take up more memory on your camera.

The Quality Menu Options include:

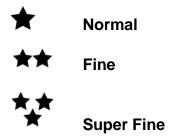

- 1) Tap **MENU** to open the Main Menu Screen for the current mode.
- 2) Tap the Quality menu icon to open the menu options.
- 3) Drag up or down to scroll and highlight the desired menu option.
- 4) Tap **SAVE & EXIT** to select and confirm the highlighted menu option and then return to the Main Menu Screen.
- 5) From the Main Menu Screen:
  - Tap another menu icon to select a different menu item.
  - Tap Return to return to the Video Capture Mode.
- 6) An icon reflecting your selection displays on the LCD screen.

This icon appears on the bottom of the LCD screen.

The setting is saved by your camera until you manually change the setting or restore the camera's default factory settings.

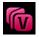

## ViviLink Menu (for Videos)

The ViviLink technology allows you to quickly and easily upload your camera's photos and videos to the social networks of your choice with the accompanying Vivitar Experience Image Manager application.

The ViviLink for Videos Menu Options include:

YII YouTube
Photobucket
Flickr
N None

- 1) Tap **MENU** to open the Main Menu Screen for the current mode.
- 2) Tap the **ViviLink** menu icon to open the menu options.
- 3) Drag up or down to scroll and highlight the desired menu option.
- 4) Tap **SAVE & EXIT** to select and confirm the highlighted menu option and then return to the Main Menu Screen.
- 5) From the Main Menu Screen:
  - Tap another menu icon to select a different menu item.
  - Tap Return to return to the Video Capture Mode.
- 6) An icon reflecting your selection displays on the LCD screen.

This icon appears on the top left side of the LCD screen, below the Video Capture Mode and Scenery icons.

The setting is saved by your camera until you manually change the setting or restore the camera's default factory settings.

#### NOTE:

- The ViviLink feature is deactivated by default. A ViviLink destination will only be assigned to a
  photo or video if you have previously set it during the initial camera setup or manually set it
  from this menu or from the ViviLink menu in Playback Mode. Alternatively, you can also
  change the ViviLink by tapping the ViviLink icon on the LCD screen which then toggles
  through the ViviLink options.
- The selected ViviLink destination icon appears on the captured image when viewed in Playback Mode.

## AWB (White Level) Menu

Using the White Level feature your camera can adjust to the coloring of the captured images depending on the type of light source in the current environment.

Properly adjusting the White Level setting to match your current environment allows the camera to properly balance the colors in the images that are taken with your camera.

The White Level Menu Options include:

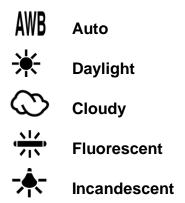

- 1) Tap **MENU** to open the Main Menu Screen for the current mode.
- 2) Tap the AWB menu icon to open the menu options.
- 3) Drag up or down to scroll and highlight the desired menu option.
- 4) Tap **SAVE & EXIT** to select and confirm the highlighted menu option and then return to the Main Menu Screen.
- 5) From the Main Menu Screen:
  - Tap another menu icon to select a different menu item.
  - Tap Return to return to the Video Capture Mode.
- 6) An icon reflecting your selection displays on the LCD screen.

This icon appears on the bottom of the LCD screen.

The setting is saved by your camera until you manually change the setting or restore the camera's default factory settings.

## Color Effect Menu

You can choose to add a color effect to the images taken with your camera.

The Color Effect Menu Options include:

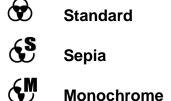

Vivid

- 1) Tap **MENU** to open the Main Menu Screen for the current mode.
- 2) Tap the Color Effect menu icon to open the menu options.
- 3) Drag up or down to scroll and highlight the desired menu option.
- 4) Tap **SAVE & EXIT** to select and confirm the highlighted menu option and then return to the Main Menu Screen.
- 5) From the Main Menu Screen:
  - Tap another menu icon to select a different menu item.
  - Tap **Return** to return to the Video Capture Mode.
- 6) The setting is saved by your camera until you manually change the setting or restore the camera's default factory settings.

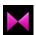

## Sharpness Menu

You can set the level of sharpness in the images taken with your camera. The sharpness level dictates if the edges of objects in the image are more or less distinct.

The Sharpness Menu Options include:

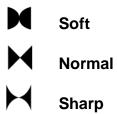

- 1) Tap **MENU** to open the Main Menu Screen for the current mode.
- 2) Tap the **Sharpness** menu icon to open the menu options.
- 3) Drag up or down to scroll and highlight the desired menu option.
- 4) Tap **SAVE & EXIT** to select and confirm the highlighted menu option and then return to the Main Menu Screen.
- 5) From the Main Menu Screen:
  - Tap another menu icon to select a different menu item.
  - Tap Return to return to the Video Capture Mode.
- 6) An icon reflecting your selection displays on the LCD screen.

The setting is saved by your camera until you manually change the setting or restore the camera's default factory settings.

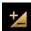

## Exposure Menu

The Light Exposure setting helps you control the amount of light that enters your camera's lens. This setting should be adjusted when the environment is lighter or darker than normal.

- When the environment has more light than is needed, reduce the exposure setting (by using the negative - count) to reduce the amount of light allowed into the lens by your camera.
- If the environment has less light (darker) than is needed, increase the exposure setting (by using the positive + count) to increase the amount of light allowed into the lens by your camera.

The Exposure Menu Options include:

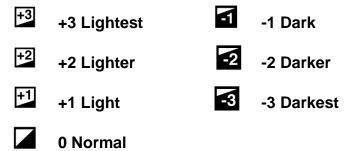

- 1) Tap **MENU** to open the Main Menu Screen for the current mode.
- 2) Tap the **Exposure** menu icon to open the menu options.
- 3) Drag up or down to scroll and highlight the desired menu option.

- 4) Tap **SAVE & EXIT** to select and confirm the highlighted menu option and then return to the Main Menu Screen.
- 5) From the Main Menu Screen:
  - Tap another menu icon to select a different menu item.
  - Tap Return to return to the Video Capture Mode.
- 6) An icon reflecting your selection displays on the LCD screen.

The setting is saved by your camera until you manually change the setting or restore the camera's default factory settings.

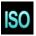

#### ISO Menu

The ISO menu allows you to set the level of sensitivity that your camera has to light in the surrounding environment. When the ISO level is increased, the image sensor in your camera will be more sensitive to light and allow you to capture images in lower-light situations. The higher sensitivity to light however, may reduce the quality of the images that are taken.

When the ISO is reduced, the image sensor in your camera will be less sensitive to light and will optimize the image quality in environments with bright lighting.

The ISO Menu Options include:

ISO Auto
ISO 100
ISO 100
ISO 200
ISO 200
ISO 400

- 1) Tap **MENU** to open the Main Menu Screen for the current mode.
- 2) Tap the **ISO** menu icon to open the menu options.
- 3) Drag up or down to scroll and highlight the desired menu option.
- 4) Tap **SAVE & EXIT** to select and confirm the highlighted menu option and then return to the Main Menu Screen.
- 5) From the Main Menu Screen:

- Tap another menu icon to select a different menu item.
- Tap Return to return to the Video Capture Mode.
- 6) An icon reflecting your selection displays on the LCD screen.

The setting is saved by your camera until you manually change the setting or restore the camera's default factory settings.

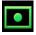

## Metering Menu

The Metering setting will affect how your camera focuses when capturing an image. Depending on your selection, the camera will be more sensitive to focusing on particular areas in the display and adjust the image color and lighting accordingly.

**Center** – Averages the light metered from the entire frame, but giving greater weight to the subject in the center

**Multi** – Used in standard conditions the camera divides and adjusts the settings of the image into several zones for light metering such as complex light conditions, position of subject, brightness, background, direct light and scenes

**Spot** – Meters the area within the spot point frame at the center of the LCD to set the exposure on the subject in the center of the monitor.

The Metering Menu Options include:

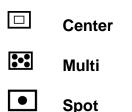

- 1) Tap **MENU** to open the Main Menu Screen for the current mode.
- 2) Tap the **Metering** menu icon to open the menu options.
- 3) Drag up or down to scroll and highlight the desired menu option.
- 4) Tap **SAVE & EXIT** to select and confirm the highlighted menu option and then return to the Main Menu Screen.
- 5) From the Main Menu Screen:

- Tap another menu icon to select a different menu item.
- Tap Return to return to the Video Capture Mode.
- 6) An icon reflecting your selection displays on the LCD screen.

The setting is saved by your camera until you manually change the setting or restore the camera's default factory settings.

### Video Playback Mode

The Playback Mode allows you to review and edit photos and videos that you've already taken with you camera.

- When you first turn on the camera, the camera will be in Video Capture Mode by default.
- Press the HOME button to open the Camera Mode options.
- Tap the Playback icon to enter the Playback Mode for photos and videos.
- The latest captured image appears on the LCD screen.

If there are no images stored, a message (No File) appears.

## **Playing Videos on Your Camera**

- 1) Select your Video:
  - Once in Playback Mode, view each of your captured images by sliding your finger left or right across the LCD touch screen.
    - Scroll through the images on your camera's memory card until you find the video you would like to view.
  - Each captured image (video and photo) is displayed on the LCD screen.
     Videos appear with an 'AVI' icon on the top left of the LCD screen.
- 2) Play your selected video:
  - Tap the **Play** icon in the center of the LCD screen to START playing the video.
  - Tap the LCD screen to PAUSE the video and tap again to continue playing and pausing as needed.
  - To fully STOP the video and restore the icons to the LCD, press the Shutter button.
     NOTE: While the Video is playing, all the icons on the top section of the LCD disappear.

#### Thumbnail View

Easily navigate and select the video or photo you wish to view by using the Thumbnail View.

The images on your camera will be displayed in a 3 X 3 matrix where you can use easily navigate to scroll and select images from the thumbnails.

- 1) Tap the **Thumbnail View** icon on the LCD to open the Thumbnail View.
- All images (videos and photos) saved on your on your SD Memory card appear in the Thumbnail View.
- 3) Drag up or down to scroll through the Thumbnail images.
- 4) Tap a Thumbnail to select and enlarge the image to full screen size.
- 5) Once the selected video is full size you can play and view the video.

#### **Video Playback Mode LCD Screen Functions**

While in Video Playback Mode, you can easily control the camera features for each image.

## 

- 1) Press the **HOME** button and tap the **Playback** icon to enter the Playback Mode.
- 2) Select a video.
- 3) To delete the selected video:
  - Tap the W Delete icon located on the left beneath the AVI icon.
  - A 'Delete Current' window appears.
  - Tap 'YES' to automatically delete the selected video.
  - Tap 'NO' to return to Playback Mode without deleting the selected video.

## ViviLink

The ViviLink technology allows you to quickly and easily upload your camera's photos and videos to the social networks of your choice with the accompanying Vivitar Experience Image Manager application.

1) Press the **HOME** button and tap the **Playback** icon to enter the Playback Mode.

- 2) Select a video.
- 3) To assign a ViviLink destination to your video:

Tap the **ViviLink** icon located on the top center of the LCD screen.

Toggle through the ViviLink options until the desired ViviLink icon appears.

The ViviLink for Videos options include:

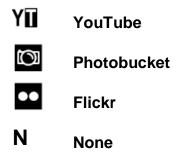

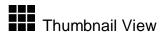

- 1) Press the **HOME** button and tap the **Playback** icon to enter the Playback Mode.
- 2) Tap the **Thumbnail View** icon located under the Delete icon to view all captured videos and photos in Thumbnail view.

## Video Playback Mode Menus

The following are the menus that appear in your digital camera's Video Playback Mode:

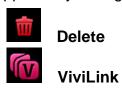

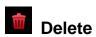

While in the Playback Mode, you can delete the selected video or photo from your digital camera through the Delete menu.

- 1) Press the **HOME** button and tap the **Playback** icon to enter the Playback Mode.
- 2) Tap **MENU** located at the bottom left corner of the LCD screen to open the Main Menu Screen for the current mode.
- 3) Tap the **Delete** menu icon to open the menu options.

- A 'Delete Current' window appears.
- Tap 'YES' to automatically delete the selected video.
- Tap 'NO' to return to Playback Mode without deleting the selected video.

## ViviLink Menu (for Videos)

The ViviLink technology allows you to quickly and easily upload your camera's photos and videos to the social networks of your choice with the accompanying Vivitar Experience Image Manager application.

The ViviLink for Videos Menu Options include:

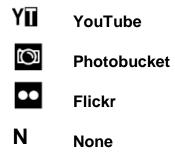

- 1) Tap **MENU** to open the Main Menu Screen for the current mode.
- 2) Tap the **ViviLink** menu icon to open the menu options.
- 3) Drag up or down to scroll and highlight the desired menu option.
- 4) Tap **SAVE & EXIT** to select and confirm the highlighted menu option and then return to the Main Menu Screen.
- 5) From the Main Menu Screen:
  - Tap another menu icon to select a different menu item.
  - Tap Return to return to the Playback Mode.
- 6) An icon reflecting your selection displays on the LCD screen.

This icon appears on the top center of the LCD screen.

### **Camera Setup**

The general settings for your digital camera can easily be changed at any time.

To enter the Camera Setup Menus:

- 1) Press the **HOME** button to the right of the LCD touch screen to open the Home screen options.
- 2) Tap the **Setup** icon to enter the Main Menu options for your camera general settings.

The following are the menus that appear in the Camera Setup Menus:

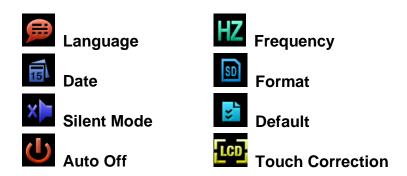

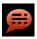

## Language Menu

You can select your camera's language setting by selecting the desired language from the Language menu.

The Language Menu Options include:

| English    | Dutch   |
|------------|---------|
| French     | Italian |
| Spanish    | Russian |
| Portuguese | Turkish |
| German     |         |

- 1) Press the **HOME** button and then tap the **Setup** icon.
- 2) Tap the **Language** menu icon to open the menu options.
- 3) Drag up or down to scroll and highlight the desired menu option.
- 4) Tap **SAVE & EXIT** to select and confirm the highlighted menu option and then return to the Setup Main Menu Screen.
- 5) From the Setup Main Menu Screen:

- Tap another menu icon to select a different menu item.
- Tap Return to return to the Home Menu screen.

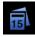

#### Date Menu

The Date/Time menu allows you to set your camera's date and time as desired.

When you capture an image with your camera, the image will include a time stamp with the date and time that the image was taken.

You can also disable the timestamp for future images taken with your camera.

The Date/Time Stamp Menu Options include:

**ON** The timestamp will appear on photos taken

**OFF** The date stamp will not appear on photos taken

- 1) Press the **HOME** button and then tap the **Setup** icon.
- 2) Tap the **Language** menu icon to open the menu options.
- 3) Drag up or down to scroll and highlight the desired menu option to set the time and date.
- 4) Tap **SAVE & EXIT** to select and confirm the date/time and continue to the Time Stamp Menu.
- 5) Tap 'ON' to enable the Time Stamp or 'OFF' to disable the Time Stamp, and then tap **Save & Exit** to select and confirm the highlighted menu option and return to the Setup Main Menu Screen.
- 6) From the Setup Main Menu Screen:
  - Tap another menu icon to select a different menu item.
  - Tap **Return** to return to the Home Menu screen.

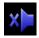

#### Silent Mode Menu

You have the option of activating the camera's Silent Mode to disable all of the sound effects (except for beeps heard during the Self-Timer countdown) that the camera emits when performing camera functions.

**NOTE**: The camera features that emit sounds include - Power On, Power Off, Shutter 'Click' and Self-Timer.

The Silent Mode Menu Options include:

The camera sound effects are deactivated.

Sounds are not heard for: Power On, Power Off, Shutter 'Click' and Self-Timer.

**OFF** The camera sound effects are activated and can be heard.

- 1) Press the **HOME** button and then tap the **Setup** icon.
- 2) Tap the **Silent Mode** menu icon to open the menu options.
- 3) Tap 'ON' or 'OFF' and then tap **SAVE & EXIT** to select and confirm the highlighted menu option and return to the Setup Main Menu Screen.
- 4) From the Setup Main Menu Screen:
  - Tap another menu icon to select a different menu item.
  - Tap Return to return to the Home Menu screen.

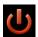

#### Auto Off Menu

You can use the Auto Off feature in order to conserve you camera's battery life. The designated time represents when your digital camera will automatically power off.

When the camera sits idle for the designated period of time, the camera will shut off completely and will need to be turned on again with the power button before the next use.

The Auto Off Menu Options include:

1 minute

3 minutes

5 minutes

**Disable** 

- 1) Press the **HOME** button and then tap the **Setup** icon.
- 2) Tap the **Auto Off** menu icon to open the menu options.
- 3) Drag up or down to scroll and highlight the desired menu option.
- 4) Tap **SAVE & EXIT** to select and confirm the highlighted menu option and then return to the Setup Main Menu Screen.
- 5) From the Setup Main Menu Screen:
  - Tap another menu icon to select a different menu item.
  - Tap Return to return to the Home Menu screen.

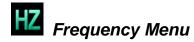

The options in the Frequency menu represent the frequency of the electrical current in fluorescent lighting sources in your locale. If your camera is set to a frequency that does not match your country's electric current, you may see flickering or waves on the images taken by your camera.

The Frequency Menu Options include:

**50HZ** UK, Europe and Australia

60HZ US, Canada and South America

- 1) Press the **HOME** button and then tap the **Setup** icon.
- 2) Tap the **Frequency** menu icon to open the menu options.
- 3) Tap '50HZ' or '60HZ' and then tap **SAVE & EXIT** to select and confirm the highlighted menu option and return to the Setup Main Menu Screen.
- 4) From the Setup Main Menu Screen:
  - Tap another menu icon to select a different menu item.
  - Tap **Return** to return to the Home Menu screen.

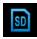

#### Format Menu

You can use the Format SD Card menu to delete all of the content that is currently on your camera's memory card.

Keep in mind that formatting the memory card will permanently delete all of the content on your camera's memory card.

This option will delete all of the content at one time. If you would like to delete individual images, use the delete menu in the camera's Playback Mode.

The Format Menu Options include:

**YES** Formats SD memory card. All videos and photos deleted.

**NO** Does not format SD memory card.

- 1) Press the **HOME** button and then tap the **Setup** icon.
- 2) Tap the **Format** menu icon to open the menu options.

- Tap 'YES' to automatically format the SD memory card.
  - Tap 'NO' to automatically return to the Setup Main Menu Screen without formatting.
- 4) From the Setup Main Menu Screen:
  - Tap another menu icon to select a different menu item.
  - Tap Return to return to the Home Menu screen.

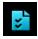

#### Set Defaults Menu

Use this menu to reset your camera settings to the Factory Default Settings.

The Set Defaults Menu Options include:

**YES** Reset camera settings to Factory Default Settings

**NO** Does not reset and maintains the current camera settings.

- 1) Press the **HOME** button and then tap the **Setup** icon.
- 2) Tap the **Set Defaults** menu icon to open the menu options.
- 3) Tap 'YES' to automatically reset to the Factory Default Settings.

Once the reset is complete the following text appears on the LCD: 'Setting reset complete' Tap 'NO' to automatically return to the Setup Main Menu Screen without resetting the camera settings.

- 4) From the Setup Main Menu Screen:
  - Tap another menu icon to select a different menu item.
  - Tap Return to return to the Home Menu screen.

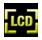

#### **Touch Correction Menu**

Use this menu to reset the LCD Touch screen calibration.

- 1) Press the **HOME** button and then tap the **Setup** icon.
- 2) Tap the **Touch Correction** menu icon to open the menu options.
- 3) Follow the instructions on the LCD screen:
  - 'Please touch Top-Left red point.'

- 'Please touch Bottom-Right red point.'

Once the calibration is complete the Setup Main Menu Screen appears.

- 4) From the Setup Main Menu Screen:
  - Tap another menu icon to select a different menu item.
  - Tap Return to return to the Home Menu screen.

#### Slide Show

You can play back all images recorded on your SD memory card.

- 1) Press the **HOME** button and tap the Slide Show icon.
- Tap the Play icon in the center to start the Slide Show.
   Tap and touch the screen to stop or pause the Slide Show.
- 3) Tap the **MENU** icon to set the interval length of time that each picture will display during the Slide Show.
- 4) Drag up or down to scroll and highlight the desired menu option.

The Slide Show Interval Options include:

- 3 Seconds 5 Seconds 10 Seconds
- 5) Tap **SAVE & EXIT** to select and confirm the highlighted menu option and then return to the Slide Show screen.

Tap the **Play** button to begin the Slide Show.

6) Press the **HOME** button to exit the Slide Show and return to the Home Main Menu screen.

#### **Power Off**

- 1. Press the **HOME** button and tap the **Power Off** icon.
- 2. Tap 'Yes' to confirm or tap 'No' to return to the Home Main Menu Screen.

### **Installing the Software**

You must be connected to the internet to install and run the Vivitar Experience Image Manager software.

 Insert the installation CD into your CD-ROM drive. The installation screen should automatically open.

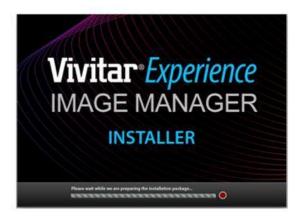

- 2) On PC: The Vivitar Experience Image Manager Installer window appears. If the window does not appear, open the application's CD/DVD drive and click on "Setup.exe" to launch the installer.
- 3) On Macintosh: Click the icon that appears on the desktop to install the Vivitar Experience Image Manager.
- 4) If you do not have internet access at the time of inserting the CD-ROM, connect to the internet and then click the "Install Vivitar Experience Image Manager" button to begin the installation.

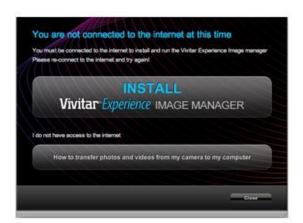

**NOTE:** If you do not have internet access, you can still download media from the camera. Click the "How to transfer photos and videos from my camera to my computer" button for instructions.

- 5) If you have internet access, the "Choose your language" window opens, choose your language and click "Next" to open the next window.
- 6) Select your camera model from the list and click "Next" to open the next window.
- 7) Click "Next" to confirm your camera model selection and to install the application.
- 8) Please wait while the application is being installed on your computer.
- 9) Please review the license terms.
  - On PC and Macintosh: Click the "I accept the terms of this license agreement" and then click "Next" to continue.
- 10)On PC only: Let the "Vivitar Experience Image Manager" installer create the folder to where the program will be installed, and then click "Install".
- 11) Please wait while the application continues the installation process on your computer.
- 12)On PC: Click the "Close" button when the installation is complete.

The application will automatically open.

13)On Macintosh: Click the "Quit" button when the installation is complete.

Click the "Launch Vivitar Experience Image Manager" to open the application

14) If you close the application you can run the Vivitar Experience Image Manager from the Programs (PC) or Application (Mac) menu on your computer.

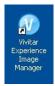

## **Connecting the Camera to the Computer**

- 1) Use the USB cable that came with your camera to connect your camera to your computer.
- 2) Power the camera on.
- 3) The first time you connect the device to the computer you will have to wait a few seconds until the computer recognizes the device.

#### **Getting Photos and Videos from Your Camera to Your Computer**

An SD card needs to be inserted. Do not disconnect the cable during transfer. Doing so will cancel the transfer of any files on their way to your computer.

1) Select the "Get Images" button from the Main menu.

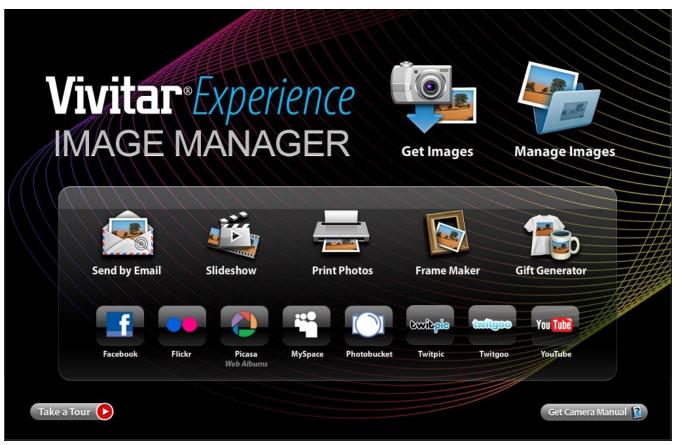

- 2) The "Get Images from device" window opens.
- 3) You can select to download photos, videos or both.
- 4) Select your camera (removable disk) from the device window. If your camera is the only USB device connected then it will be selected automatically.
- 5) Select a location on the computer where to place the new photo and video files.
- 6) Add the new photo and video files to albums if desired.
- 7) Select to remove the media files from the selected device (removable disk) after the import.
- 8) Click the "Get Images" button to transfer the photos and videos from your camera to your computer.
- 9) A media download progress bar appears on the bottom left showing the number of media files downloading to your computer. A message appears when the download is complete.
- 10) The photo and video files that you selected are now downloaded to your computer to the selected folder and albums ready for your use.

#### **Get Started!**

Using the Vivitar Experience Image Manager, you can:

- Upload and manage photos and videos to and from the most popular photo sharing and social networking sites - Facebook, Flickr, Picasa, MySpace, Photobucket, Twitpic, Twitgoo and YouTube
- Seamlessly transfer photos and videos from one social network to another
- Organize your images by creating offline and online albums
- Edit images using automatic and manual tools
- Use automatic "Geotagging" with built in Google Maps

For more details on how to use the Vivitar Experience Image Manager open the 'Help Guide' from the Help menu or click the "Take a Tour" button on the application's Home screen.

## Transferring Images from my Camera to my Computer Manually

## **Transferring Photos and Videos: WINDOWS**

- 1) Use the supplied USB cable to connect your camera to your computer.
- 2) 'MSDC' appears on the LCD indicating that your camera is now connected to the computer as a Mass Storage Device.
- 3) A window appears with a list of options, select "Open folder to view files" and click 'OK'.
- 4) Open the DCIM folder and the folder inside to view the media files.
- 5) Select the media and copy the files from this folder into your computer. Alternatively, select the files and choose 'Copy' from the Edit menu. Then select a folder and choose 'Paste' from the Edit menu.
- 6) We recommend that you copy the images into the Pictures/My Pictures folder and the videos into the Videos/My Videos folder.
- 7) Do not disconnect the USB cable during transfer. Doing so will cancel the transfer of any files on their way to your computer.

#### Transferring Photos and Videos: MACINTOSH

- 1) Use the supplied USB cable to connect your camera to your computer.
- 2) 'MSDC' appears on the LCD indicating that your camera is now connected to the computer as a Mass Storage Device.
- 3) The camera's device icon appears on the desktop.
- 4) Click on the device icon and open the DCIM folder and the folder inside to view the media files.
- 5) Select the files and drag them into your computer. Alternatively, select the files and choose 'Copy' from the Finder's Edit menu. Then select a folder and choose 'Paste' from the Edit menu.
- 6) We recommend that you copy the images into the Pictures folder and the videos into the Movies folder.
- 7) Do not disconnect the USB cable during transfer. Doing so will cancel the transfer of any files on their way to your computer.

#### Transferring Photos and Videos: Apple iPad

**NOTE**: Please check your device packaging for compatibility with the iPad.

#### Apple iPad Camera Connection:

For models that are compatible with the iPad, photos and videos can be imported from your digital camera to your iPad by following either one of the options below:

1) Connecting your digital camera to your iPad using an iPad Camera Connector:

Plug the Camera Connector into the dock connector port on your iPad, and then attach your digital camera using a USB cable (included) to the Camera Connector.

**NOTE**: The iPad Camera Connector is not included. This item may be purchased separately.

2) <u>Using an iPad SD Card Reader</u>:

Connect the SD Card Reader to your iPad, and then insert your digital camera's SD Memory card into the slot to import photos and videos directly from your camera's SD card.

**NOTE**: The iPad SD Card Reader is not included. This item may be purchased separately.

After you make the connection, your iPad automatically opens the 'Photos' application. This allows you to choose which photos and videos to import and to organize them into albums.

#### **Camera Maintenance**

The digital camera is a delicate device. Please handle your digital camera with care to avoid damaging it.

Do not expose your digital camera to heat sources.

Do not use you digital camera in wet or moist conditions.

#### **Sakar Warranty Card**

This warranty covers for the original consumer purchaser only and is not transferable. Products that fail to function properly **UNDER NORMAL USAGE**, due to defects in material or workmanship will be repaired at no charge for parts or labor for a period of one year.

#### What Is Not Covered By Warranty:

Damages or malfunctions not resulting from defects in material or workmanship and damages or malfunctions from other than normal use, including but not limited to, repair by unauthorized parties, tampering, modification or accident.

#### What To Do When Service Is Required:

When returning your defective product (postage pre-paid) for service, your package should include:

- 1) Copy of **original** bill of sale.
  - 15) A detailed written description of the problem.
  - 16) Your return address and telephone number (Daytime).

#### MAIL TO ADDRESS BELOW:

| Sakar US                      | Sakar UK/Europe                | Sakar Australia      |
|-------------------------------|--------------------------------|----------------------|
| Sakar International           | Attention: Service Department  | Return faulty camera |
| Attention: Service Department | 2D, Siskin Parkway East        | to the Refund        |
| 195 Carter Drive              | 4020 Middlemarch Business Park | Counter at the store |
| Edison, NJ                    | Coventry, CV3 4PE              | where purchased      |
| 08817                         |                                |                      |
|                               |                                |                      |

## **Technical Support**

For technical support issues please visit our website at **www.vivitar.com**. You can find manuals, software and FAQ's at the website. Can't find what you are looking for? E-mail us at **support@vivitar.com** and one of our technical support team members will answer your questions. For phone support in the US please call 1-800-592-9541, in the UK call 0800 917 4831, in Australia call 1800-006-614. If you would like to call from anywhere else, please visit **www.vivitar.com** for your local toll free number.

## **Troubleshooting**

Q: I have taken photos and selected the "Get Images" button. I get a message that the images were successfully transferred but the photos do not appear on my computer. What do I do? First ensure that you have in fact taken photos. Press the Shutter button to take some sample photos and then try downloading them again.

With test photos if the camera powers off before you upload them to the computer the photos are not stored in the camera's memory. These photos should be uploaded quickly before the camera powers off.

If the photos are saved to the SD memory card then all the photos should appear.

#### Q: How do I make sure I don't lose important pictures?

This camera requires an SD card for normal use. If the camera powers off nothing will happen to the images stored on the SD memory card. We recommend always downloading your photos to your computer as soon as possible to prevent unintentional data loss.

Q: I deleted images using the Vivitar Experience Image Manager. The images were also deleted from my computer. How do I recover images that I accidently deleted?

All images deleted using the Vivitar Experience Image Manager are sent to your computer's Recycle or Trash Bin and can be retrieved from there.

ViviCamS137-1.0-050112-TA- FW:180PBNMJ4100F10